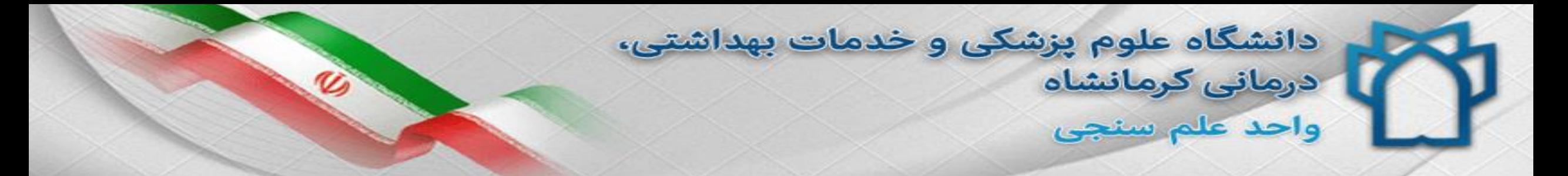

## راهنمای دریافت رمز ورود به سامانه علم سنجی و تکمیل پروفایل علمی

دکتر آرام رضایی مسئول علم سنجی

پروین باقری کارشناس علم سنجی

گروه علم سنجی دانشگاه علوم پزشکی کرمانشاه، 1397

1

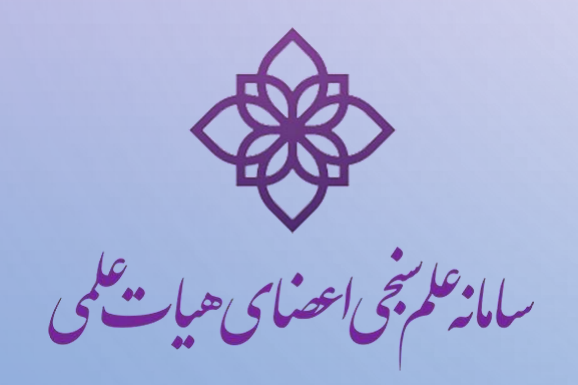

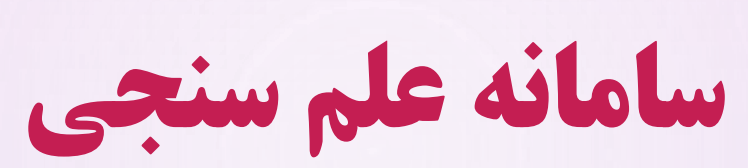

- سامانه علم سنجی مبنای اطالعات عمومی، تخصصی ، علمی و دانشگاهی هر عضو هیأت علمی می باشد، که بخشی از این اطالعات توسط کارشناس علم سنجی تکمیل شده است.
- همچنین قابل توجه است که مبنای محاسبه شاخص های علم سنجی در سامانه ISID جدیدترین داده های **استخراج شده عضو هیأت علمی مربوطه از بانک اطلاعاتی Scopus است که مبتنی بر مقالات و استنادات وی** می باشد .
- لذا با توجه به آنکه مبنای ارزشیابی هیأت علمی بر اساس اطالعات فوق می باشد ، الزم است که اطالعات خود را در سامانه مذکور تصحیح و یا تکمیل نمایید.

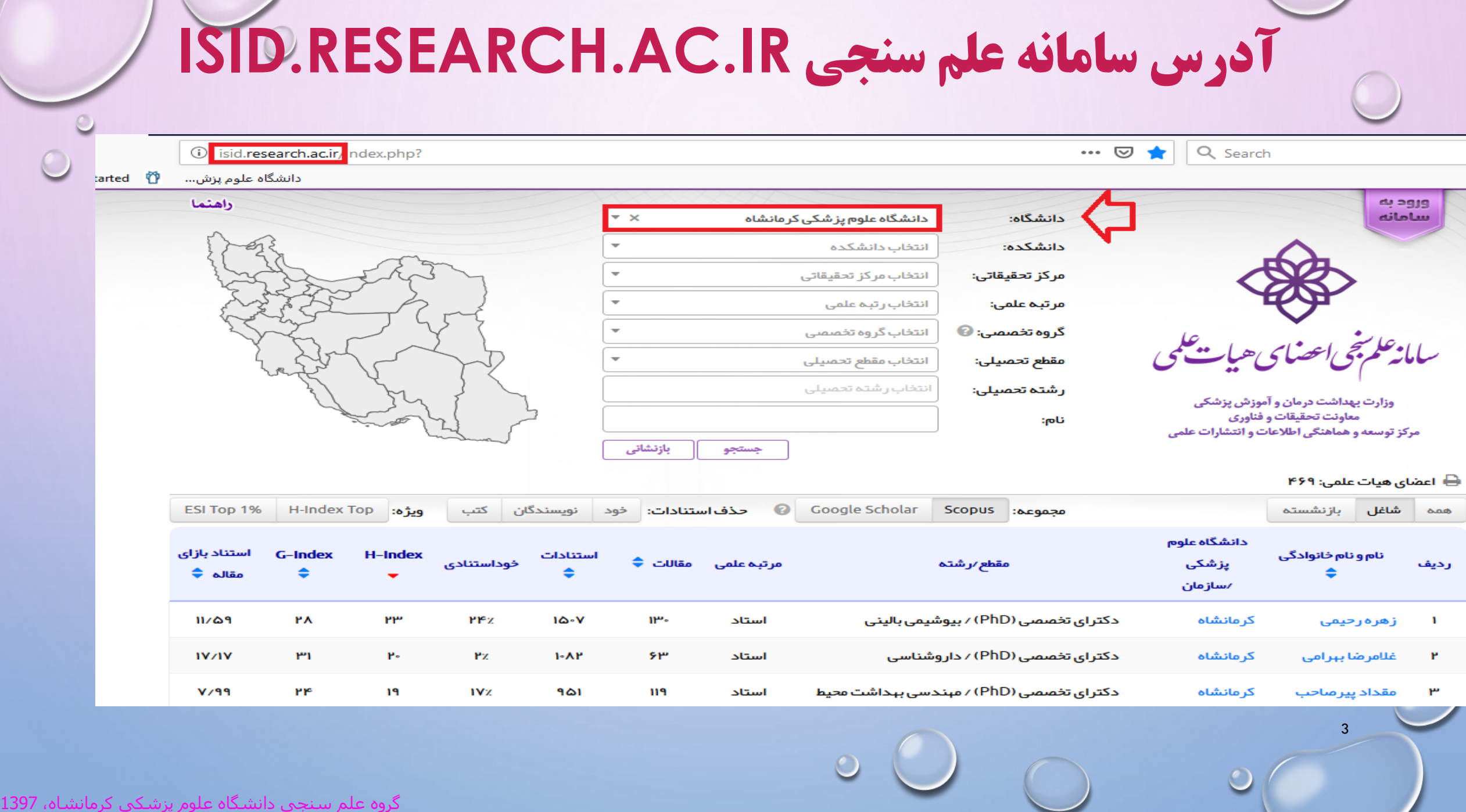

## **سامانه را بر روی نام دانشگاه خود تنظیم نموده و نام خود را جستجو نمایید . هر عضوهیأت علمی تنها می تواند در یک دانشگاه دارای پروفایل علم سنجی باشد.**

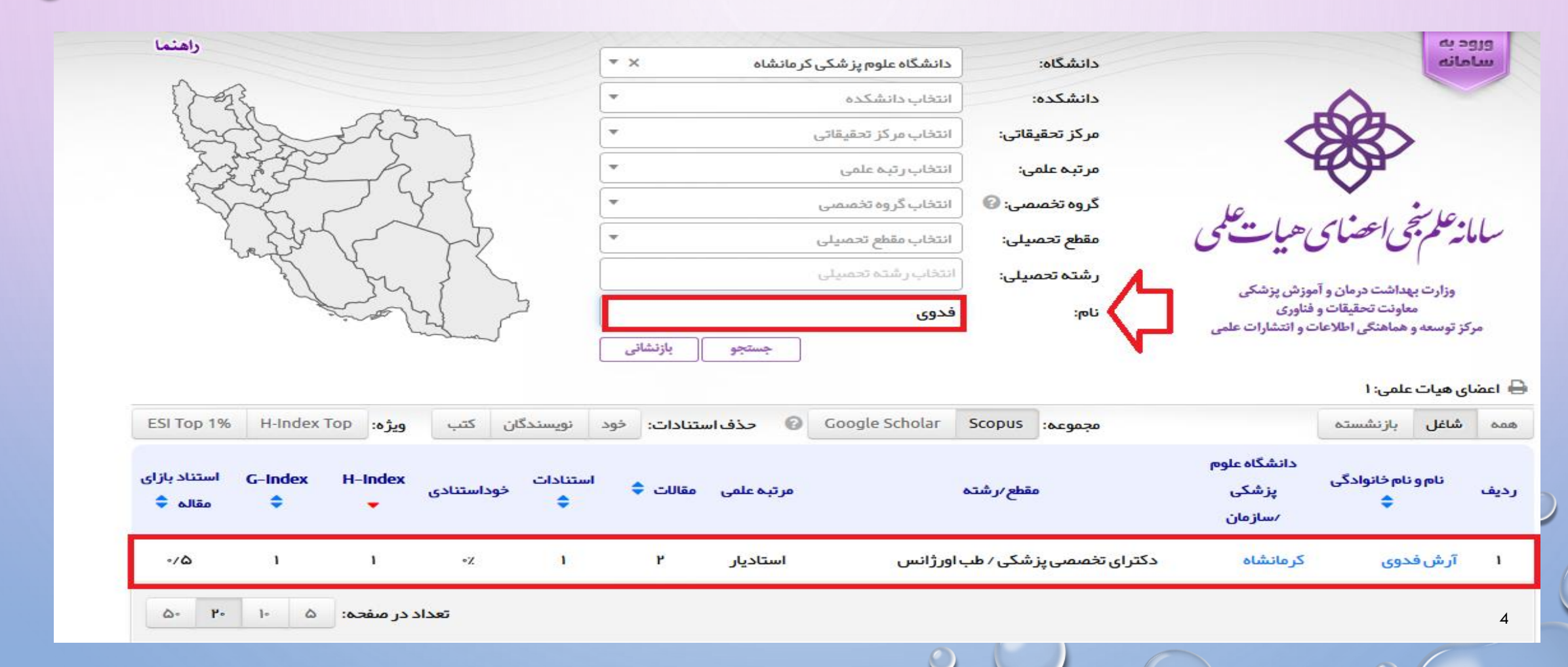

## **.1 در صورت موجود بودن نام شما در سامانه ، جهت دریافت رمز بر گزینه "ورود به سامانه" کلیک نمایید.**

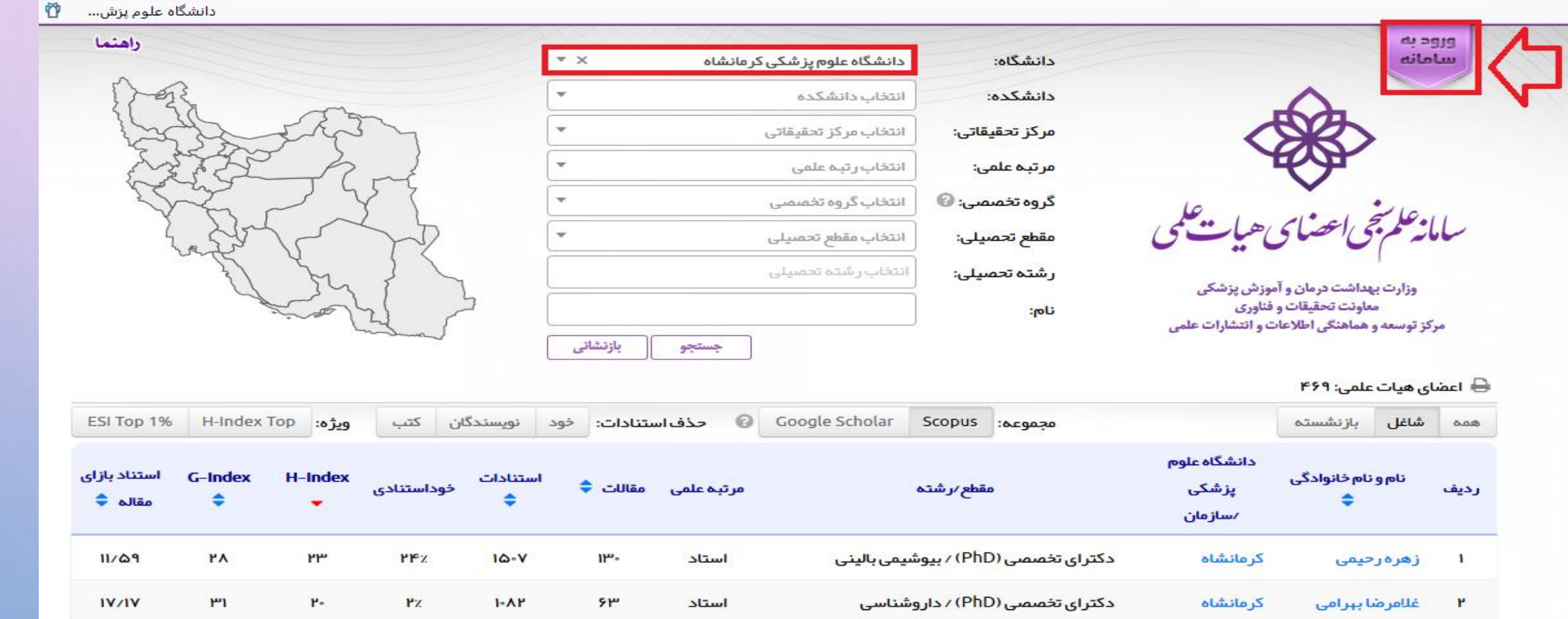

دکتراء. تخصصی (PhD) / میندسی، بیداشت محیط

ک مانشاه

گروه علم سنجی دانشگاه علوم پزشکی کرمانشاه، 1397

۲۴

 $19$ 

IVZ.

 $9\Delta 1$ 

 $119$ 

استاد

 $Y/99$ 

5

٣ مقداد بنا مناحت

**.2 بر گزینه "ورود اعضای هیأت علمی" کلیک نمایید.** سينتهج سانة علم تجى اعضاى هيات على

صفحه اصلى

ورود كارشناسان

رود اعصای هیأت عل

درباره ما

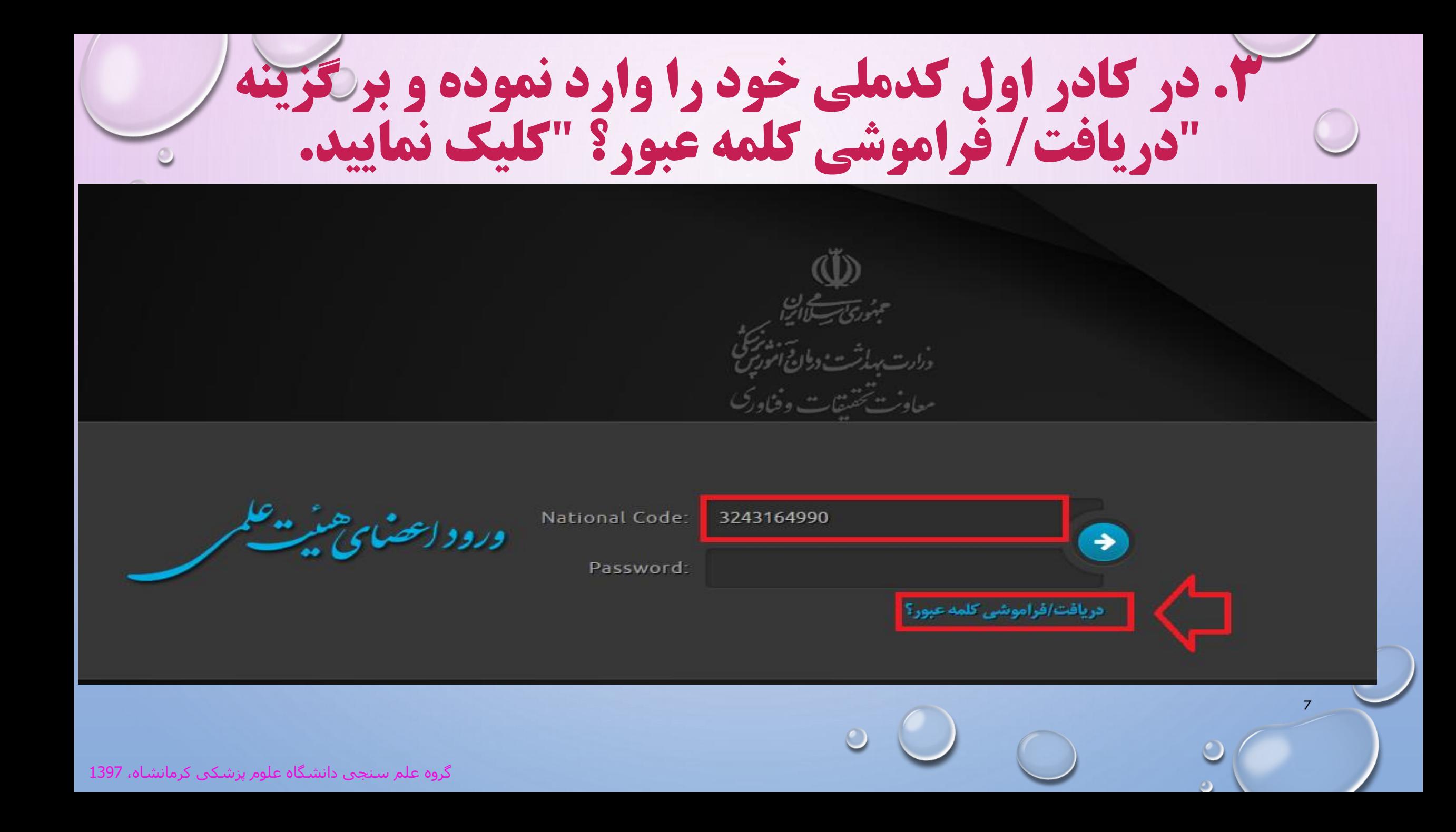

**.4 مجددا کدملی را وارد نموده و کدبصری را صحیح وارد نمایید و بر گزینه "بازنشانی کلمه عبور" کلیک کنید.** سامانه استجاب است است باست باست باست بارست بالسنان بالسيان بالسيان بالسيان بالسيان بالسيان بالسيان بالسيان بين<br>مساح السيان بالسيان بالسيان بالسيان بالسيان بالسيان بالسيان بالسيان بالسيان بالسيان بالسيان بالسيان بالسيان با راهنما صفحه اول تماس با ما باز نشانی کلمه عبور عضو درخواست بازنشانی (ریست) کلمه عبور کد ملي: ٬۳۳۴۳۱۶۴۹۹  $1 - 766$ کد بصری : <mark>۔ بازنشانی کلمه عبور۔</mark> ( صفحه اول 8 گروه علم سنجی دانشگاه علوم پزشکی کرمانشاه، 1397

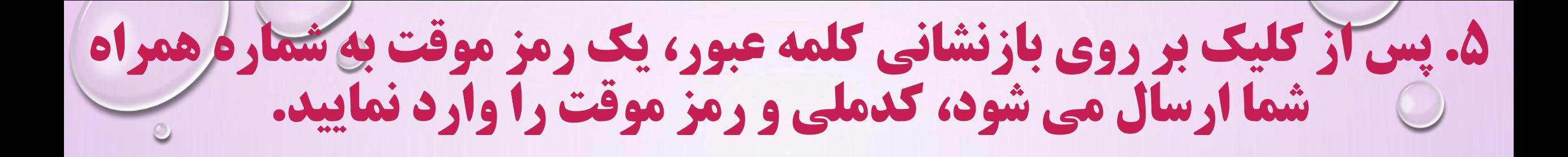

معاوشة تحقيقات وفراور

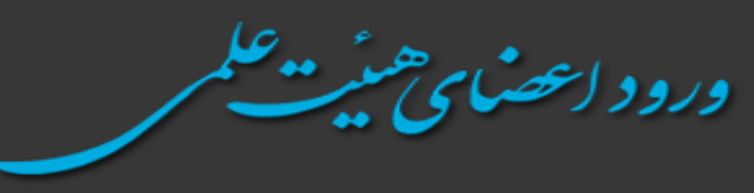

**National Code:** 3243164990 Password:  $0.000000000$ 

→

9

دریافت/فراموشی کلمه عبور؟

**.6 کلمه عبورجدید مورد نظر خود را در کادر مربوطه وارد نموده و تکرار نمایید و بر گزینه " تغییر کلمه عبور" کلیک کنید.** 

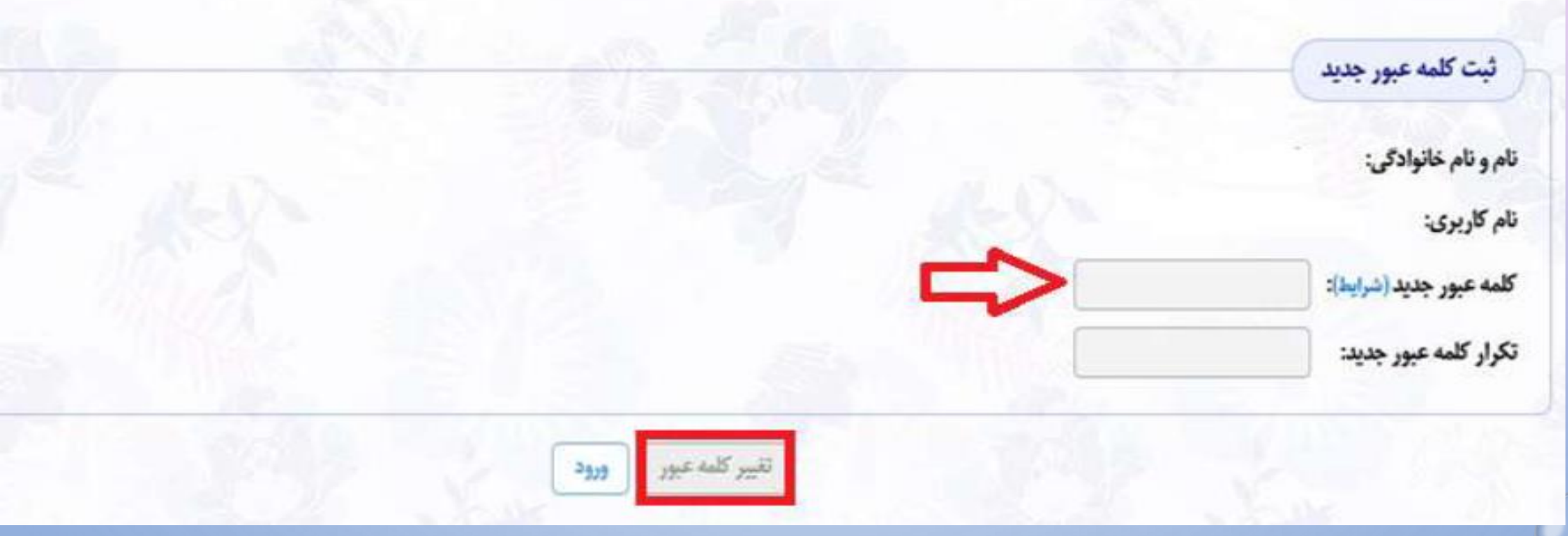

**.7 در صورت پذیرفتن کلمه عبورجدید ، پیغام " کلمه عبور با موفقیت تغییر داده شد " را مشاهده می نمایید.** 

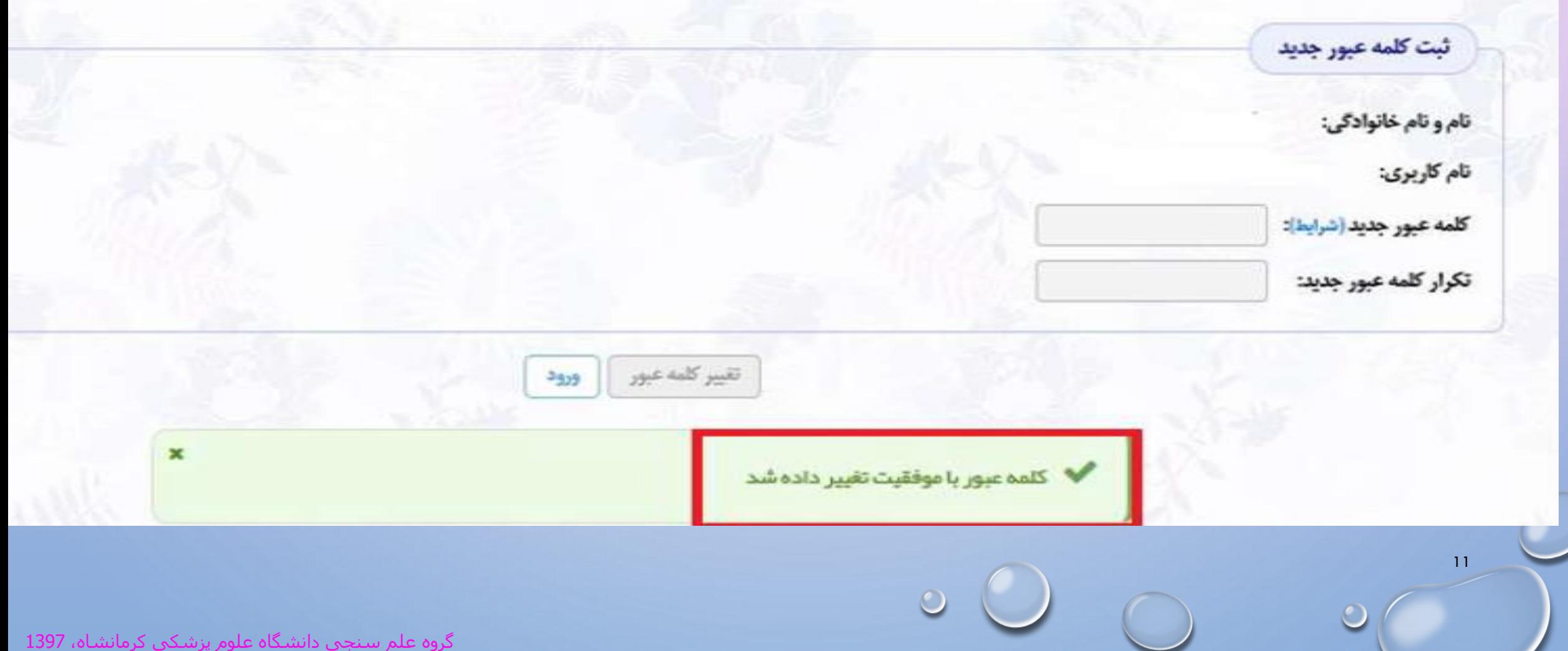

 $\circ$ 

**.8 هم اکنون می توانید با کدملی و رمز جدید خود وارد پروفایل شخصی خود در سامانه علم سنجی شوید.**

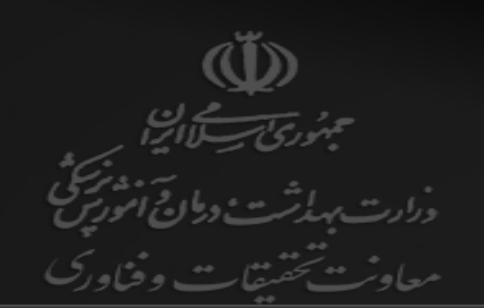

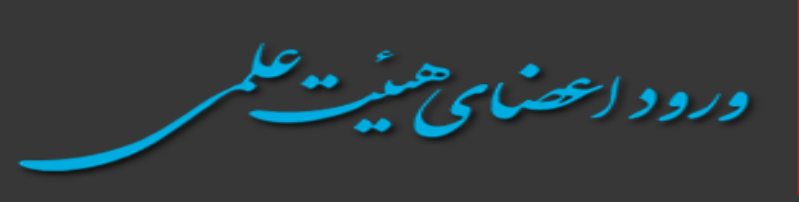

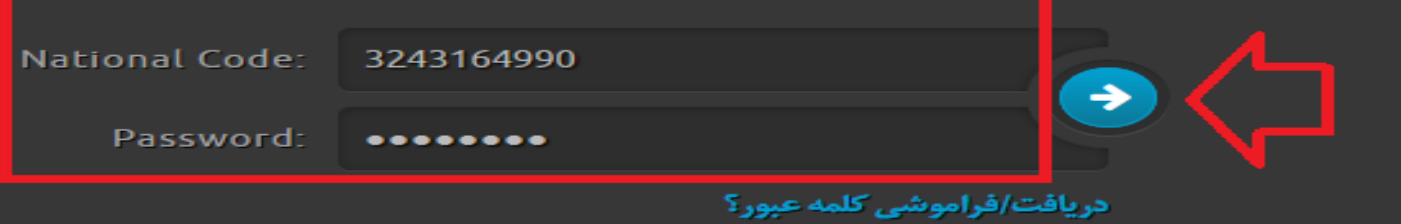

**.9 با انتخاب گزینه اول ، می توانید پروفایل علم سنجی خود را مشاهده نمایید .** التكليك سانة علم تجى استناسى هيات علمى تماس با ما راهنما صفحه اول خروج ⊛ C  $\blacksquare$ تغيير كلمه عبور درخواست ويرايش پروفايل مشاهده يروفايل خروج بروزرساني آمار

0 توجه: تصویر پرسنلی توسط خود عضو قابل ویرایش نیست. در صورت نیاز لطفا تصویر پرسنلی را از طریق ارسال فرمایید تا توسط کارشناسان علمسنجی در پروفایل جنابعالی درج گردد.

13

**.1. با مشاهده پروفایل علم سنجی خود، قسمت لینک پروفایل های علمی خود را چک نمایید . در صور مشاهده نبودن آنها (کادر قرمز رنگ) ، نسبت به تکمیل آنها در بخش ویرایش پروفایل اقدام نمایید.** 

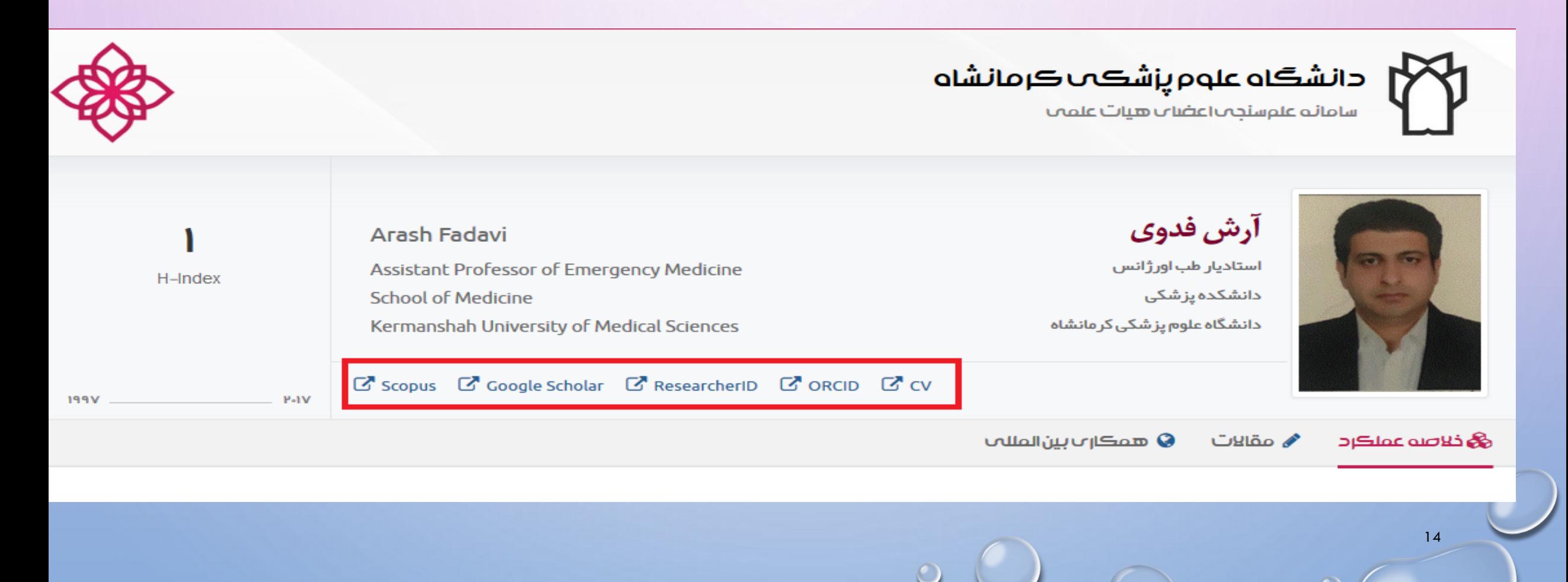

.11 با انتخاب گزینه ویرایش پروفایل میتوانید اطالعات عمومی، تخصصی و شناسه های اکادمیک را بررسی و تکمیل نمایید.

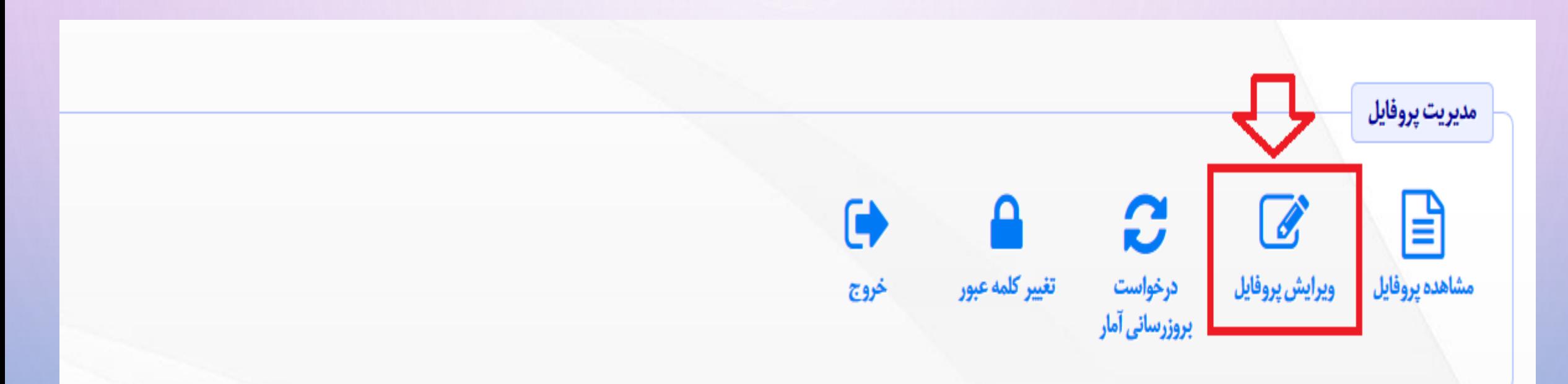

**⊕** توجه: تصویر پر سنلی توسط خود عضو قابل ویرایش نیست. در صورت نیاز لطفا تصویر پر سنلی را از طریق ای فرم ار سال فرمایید تا توسط کار شناسان علم سنجی در پروفایل جنابعالی درج گردد.

15

**.12 با انتخاب ویرایش پروفایل می توانید" اطالعات عمومی "را بررسی و درصورت نیاز ویرایش و تکمیل نمایید.**

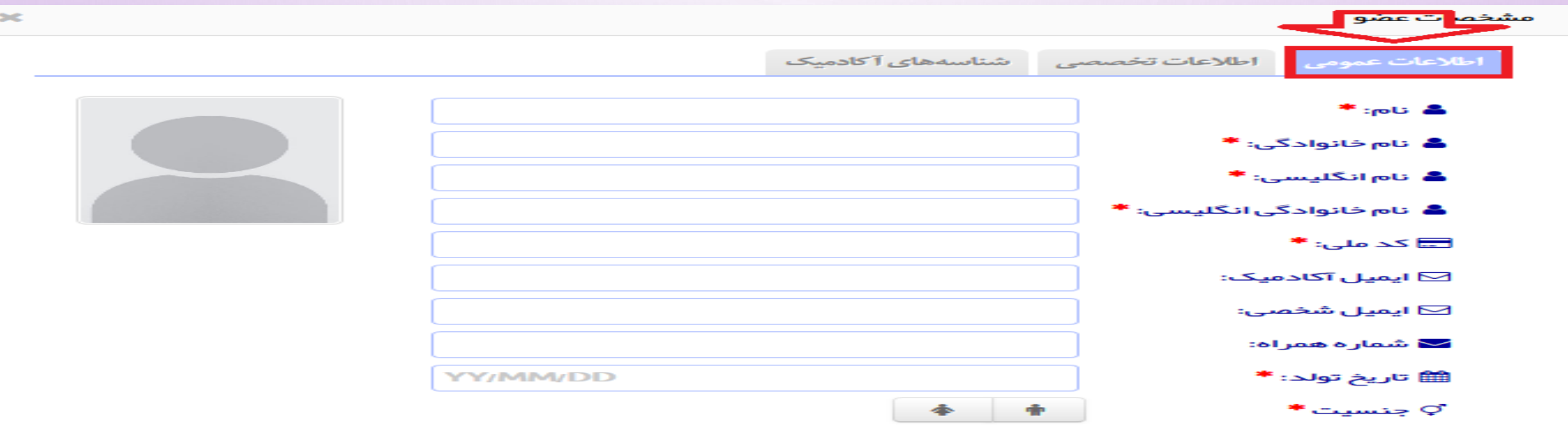

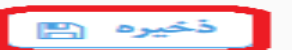

**.13 با انتخاب ویرایش پروفایل می توانید"اطالعات تخصصی"را بررسی و درصورت تغییر اصالح نمایید.**

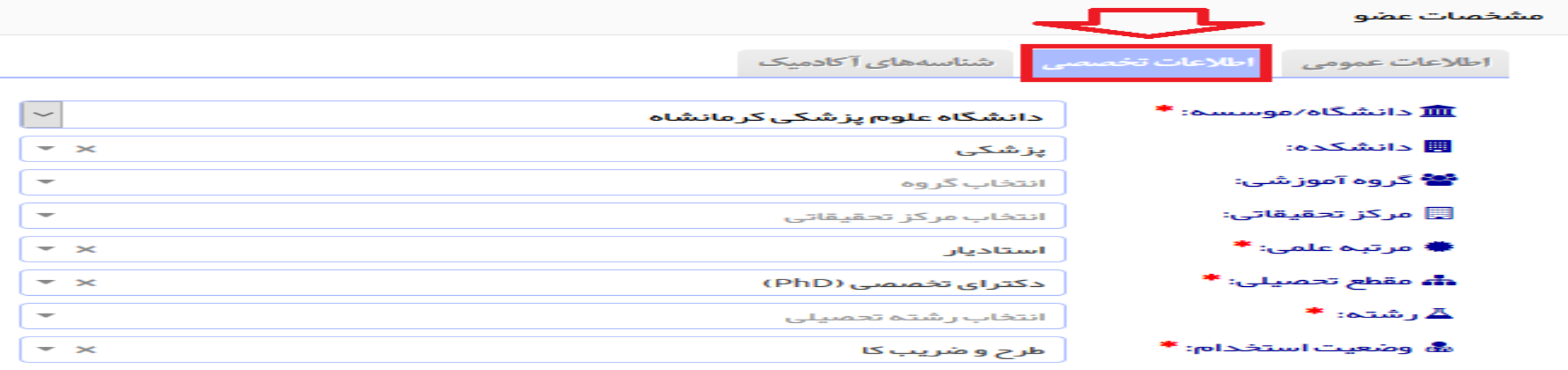

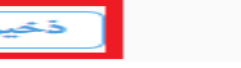

**.14 با انتخاب ویرایش پروفایل می توانید" شناسه های آکادمیک"را تکمیل یا ویرایش نمایید. الزم به ذکر است آموزش نحوه استخراج شناسه های اسکوپوس، ارکید و ریسرچر ای دی در سایت واحد علم سنجی دانشگاه علوم پزشکی کرمانشاه با ادرس »IR.AC.KUMS.SCI.WWW »**

## **در دسترس اساتید محترم است.**

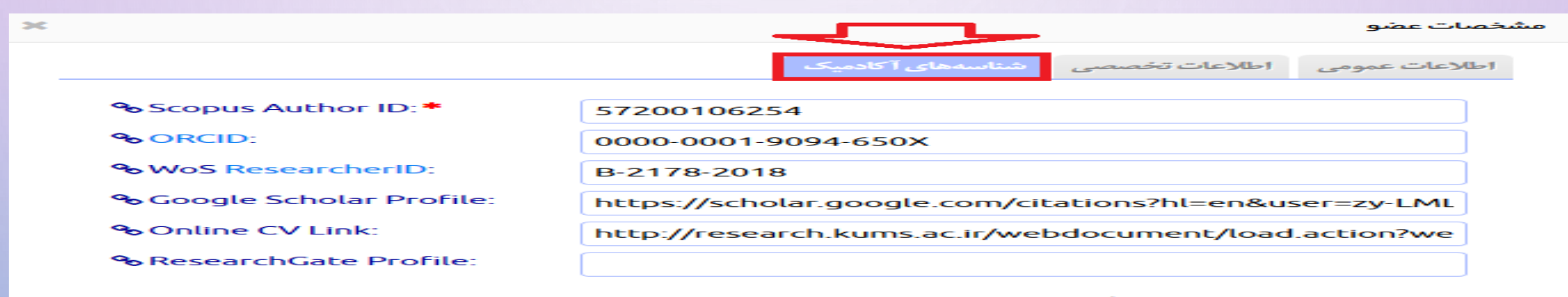

❶ نکته: اگر عضو فاقد Scopus Author ID است لطفا برای آن عدد صفر وارد نمایید تا شاخص علم سنجی مربوطه صغر منظور گردد.

راهنما: روش استخراج شناسمها در این صفحه توضیح داده شده است.  $\bm{\Theta}$ 

18

**.15در صورتی که میخواهید تعداد مقاالت و استنادات جدید شما قبل از بروزرسانی سامانه ،آپدیت شود گزینه درخواست بروز رسانی را کلیک نمایید و منتظر بمانید فرایند آن به پایان برسد.**

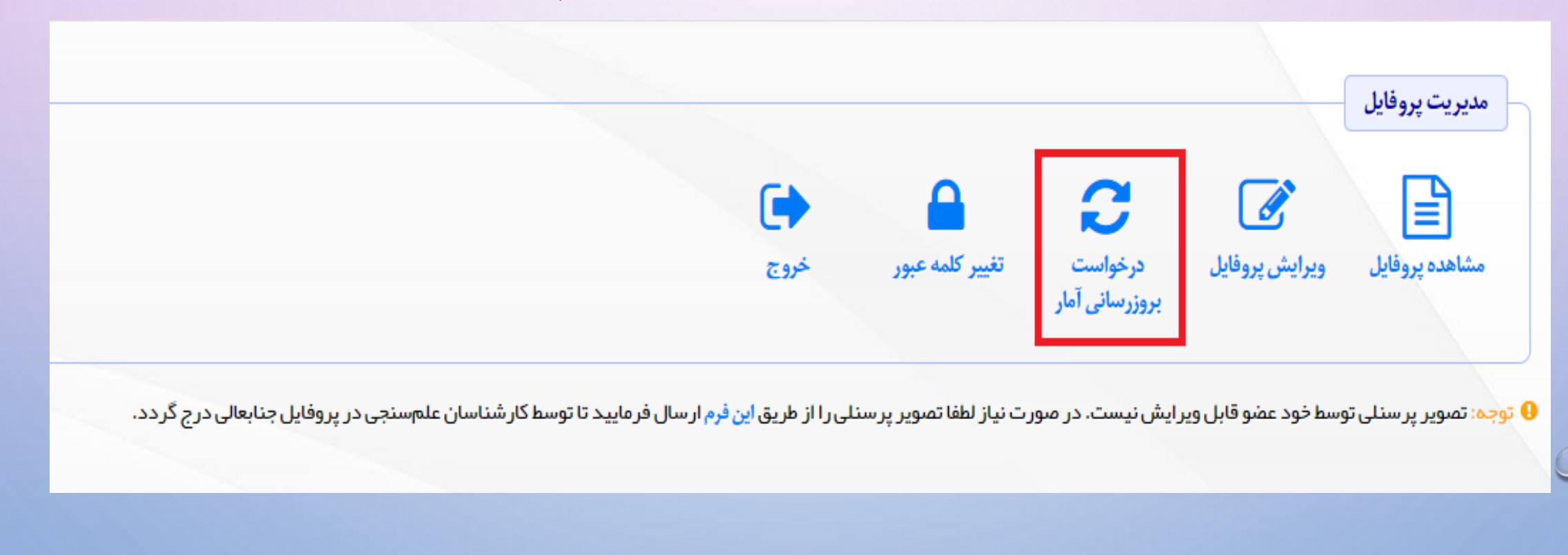

19 واحد علم سنجی دانشگاه علوم پزشکی کرمانشاه-پاییز97

.16 پس از تکمیل بخش های مختلف پروفایل علم سنجی اعضای هیات علمی با انتخاب گزینه خروج از پروفایل علم سنجی خود خارج شوید.

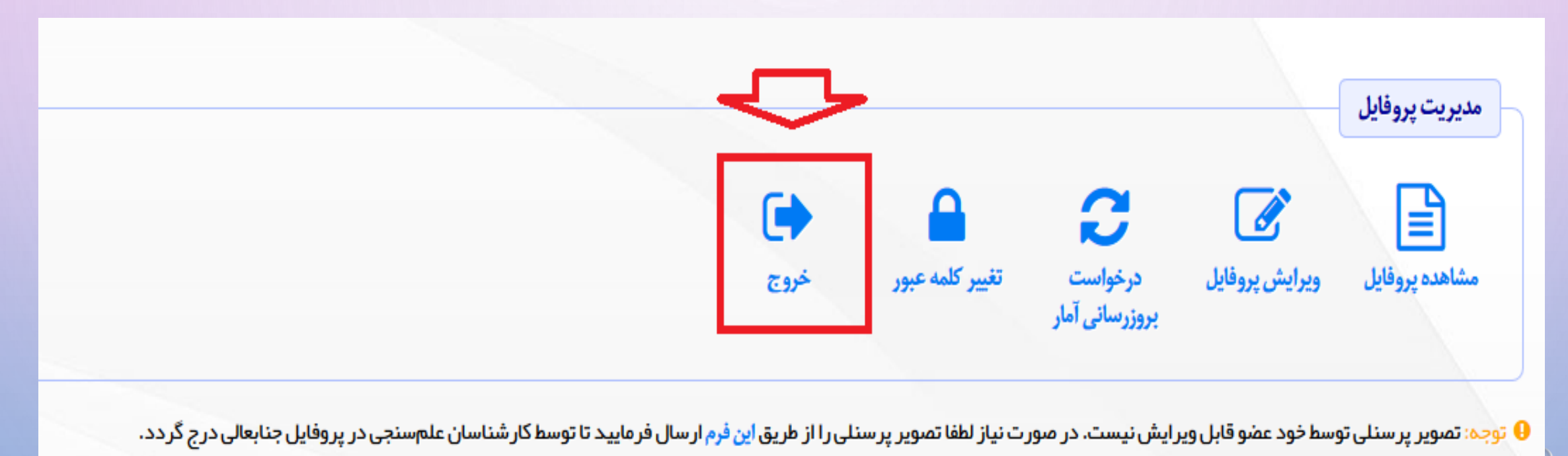

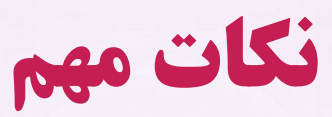

 در صورت نداشتن لینک **CV** آنالین ، در سامانه پژوهان دانشگاه علوم پزشکی کرمانشاه ثبت نام نماییدو در صورت سوال در مورد سامانه پژوهان با آقای فروغی با شماره 38360016 تماس بگیرید .

 درصورت نداشتن ایمیل آکادمیک یا فراموش کردن پسورد آن با بخشIT دانشگاه آقای مهندس شهسواری با شماره 38362905 تماس بگیرید.

 درصورت داشتن هرگونه سوال در بخش های مختلف سامانه علم سنجی با شماره تماس مستقیم واحد علم سنجی 38361058 تماس حاصل فرمایید.

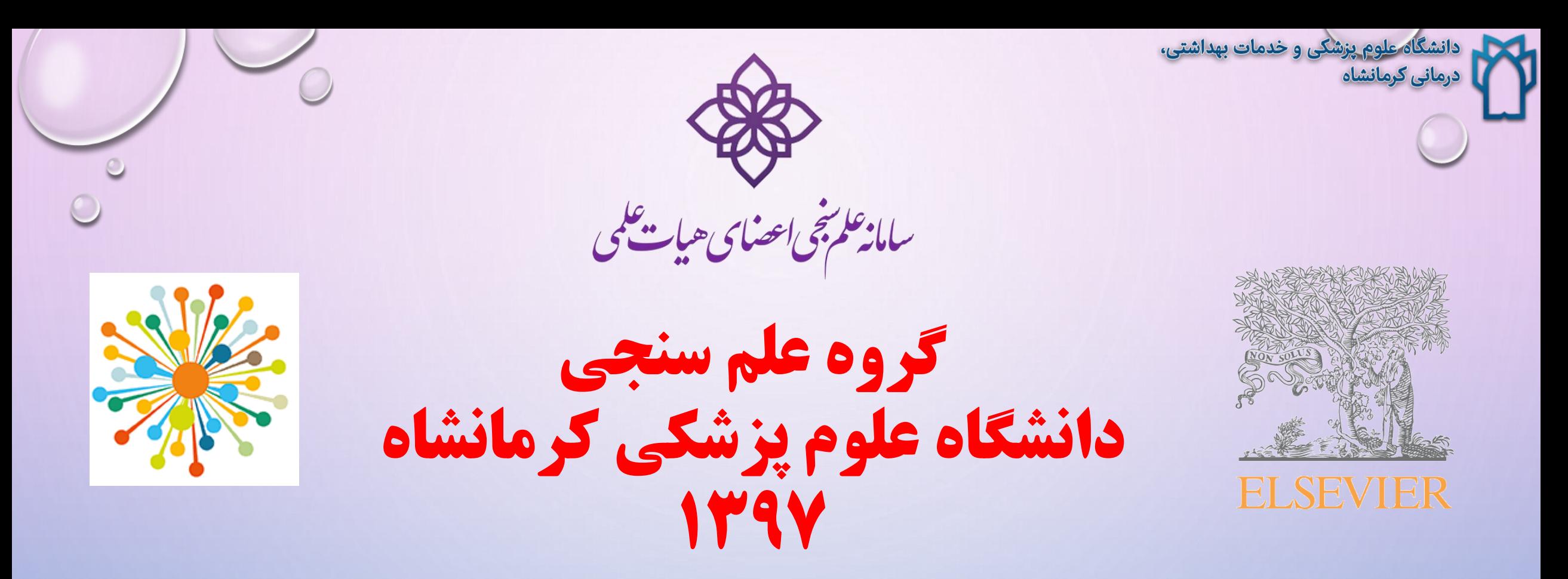

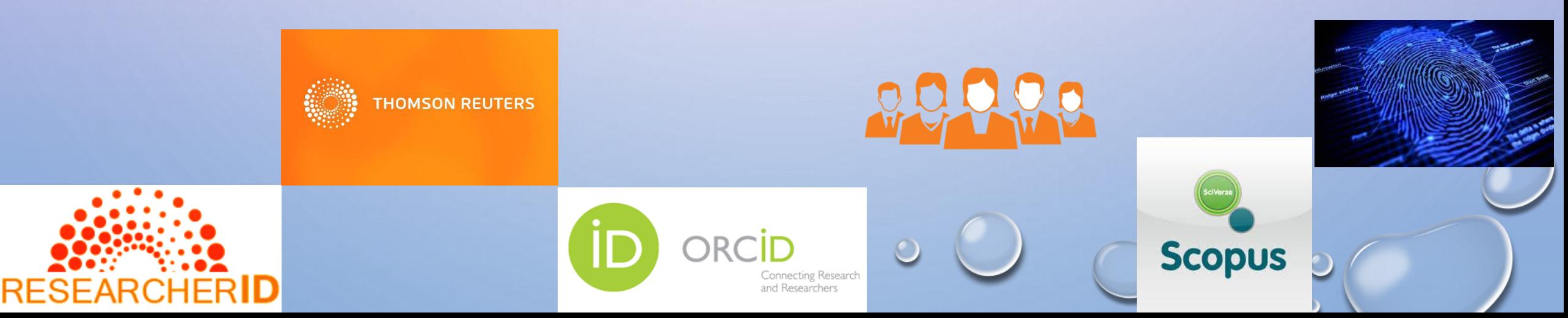